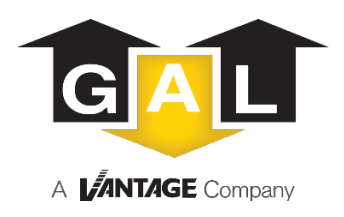

# **GALAXY IV Controller Conformance Document and Compliance Test Procedure**

# Galaxy IV Magnetek DSD412 SCR drive (DC motor) Traction Elevator Controller

G.A.L. Manufacturing Corp. 50 East 153<sup>rd</sup> Street Bronx, N.Y. 10451 Tel: 877-425-7778

GAL Part Number: DOC4-0123N

Revision: 1.7

DOC4-0123N Rev 1.7 Page **1** of **28**

The following procedure describes the methods used to test the controller for compliance with ASME A17.1-2010/CSA B44-10, ASME A17.1-2013/CSA B44-13, ASME A17.1-2016/CSA B44-16, and ASME A17.1-2019/CSA B44-19.

**Note:** All test jumpers referenced in this document are located on the main I/O board.

# **1. Redundancy & Monitoring in critical Circuits 2.26.9.3 & 2.26.9.4**

### **1.1. Magnetically Operated Devices**

Motor Contactor:

1-Critical Components: MC 2-Redundant Components:Computer Inputs --- P, MCAi, MCCi Computer Outputs --- MCC, MCA 3-Circuit Conforms to 2.26.9.4: Yes 4-**Test 1 Note: On the following tests, the car will verify the start condition three times before shutting down. Please allow sufficient time for the error condition to be detected all three times. The elevator status will show I/O Error when the test is complete.**

Hold in the MC contactor. Place a call to another landing. Verify the car will not move to another floor. To restore the car to normal operation, release the MC contactor.

**CAREFULLY** jump test point TST2 (this jumps out the MCC output). Place a call to another landing. Allow sufficient time for the error condition to be detected all three times. The elevator status will show "I/O Error" when the test is complete (as seen on status screen). Verify the car will not move to another floor. To restore the car to normal operation, **CAREFULLY** remove the jumper on TST2 move the controller inspection switch to the INSP position and then back to NORM.

**CAREFULLY** jump test point TST3 (this jumps out the MCA output). Place a call to another landing. Allow sufficient time for the error condition to be detected all three times. The elevator status will show "I/O Error" when the test is complete (as seen on status screen). Verify the car will not move to another floor. To restore the car to normal operation, **CAREFULLY** remove the jumper on TST3, move the controller inspection switch to the INSP position and then back to NORM.

#### **Brake Contactors:**

1-Critical Components: BRK, RUN 2-Redundant Components1 Computer Inputs --- DON, BRKi, RUNi, RUNAi Computer Outputs --- BRK, RUN, RUNA 3- Circuit Conforms to 2.26.9.4: Yes 4-**Test 2**

DOC4-0123N Rev 1.7 Page **2** of **28**

#### **Note: On the following tests, the car will verify the start condition three times before shutting down. Please allow sufficient time for the error condition to be detected all three times. The elevator status will show I/O Error when the test is complete.**

**CAREFULLY** Hold in the BRK contactor manually or by placing the BRK test switch to the TEST position. Place a call to another landing. Allow sufficient time for the error condition to be detected all three times. The elevator status will show "I/O Error" when the test is complete (as seen on status screen). Verify the car will not move to another floor. To restore the car to normal operation, **CAREFULLY** place the BRK test switch to the NORM position, then move the controller inspection switch to the INSP position and then back to NORM.

While the car is stopped at a landing, **CAREFULLY** jump test point TST1 (this jumps out the drive on output from the drive). Place a call to another landing. If the drive gets a contactor fault during this test, wait for the drive to reset, and then reenter the call. Allow three attempts or sufficient time for the error condition to be detected all three times. The elevator status will show "I/O Error" when the test is complete (as seen on status screen). Verify the car will not move to another floor. To restore the car to normal operation, remove the jumper from the TST1 test point, then move the controller inspection switch to the INSP position and then back to NORM.

**CAREFULLY** Hold in the RUN contactor manually or by placing the RUN test switch to the TEST position. Place a call to another landing. Allow sufficient time for the error condition to be detected all three times. The elevator status will show "I/O Error" when the test is complete (as seen on status screen). Verify the car will not move to another floor. To restore the car to normal operation, CAREFULLY place the RUN test switch to the NORM position, then move the controller inspection switch to the INSP position and then back to NORM.

While the car is stopped at a landing, **CAREFULLY** jump test point TST19 (this jumps out the RUN output). Place a call to another landing. Allow sufficient time for the error condition to be detected all three times. The elevator status will show "I/O Error" when the test is complete (as seen on status screen). Verify the car will not move to another floor. To restore the car to normal operation, remove the jumper from the TST19 test point, then move the controller inspection switch to the INSP position and then back to NORM.

While the car is stopped at a landing, **CAREFULLY** jump test point TST20 (this jumps out the RUNA output). Place a call to another landing. Allow sufficient time for the error condition to be detected all three times. The elevator status will show "I/O Error" when the test is complete (as seen on status screen). Verify the car will not move to another floor. To restore the car to normal operation, remove the jumper from the TST20 test point, then move the controller inspection switch to the INSP position and then back to NORM.

#### Relays:

1-Critical Components: GR1, GR2, DZ, DZ1 2-Redundant Components Computer Inputs --- GRT1, GRT2 -Computer Outputs --- GR1, GR2 3- Circuit Conforms to 2.26.9.4: Yes

#### 4-**Test 3**

While the car is stopped at a landing, **CAREFULLY** remove the wire from the "GOV- M2" terminal or open the Governor Switch manually. Observe that the GR1 and the GR2 Relays de-energize and the Rope Gripper or Emergency Brake drops. To restore the car to normal operation, if the "GOV Gripper/EBK" parameter in the "Car Options" menu is set to 1, replace the wire in the "GOV-M2" terminal or reset the Governor Switch. To restore the car to normal operation, if the "GOV Gripper/EBK" parameter in in "Car Options" menu is set to a 0, replace the wire in the "GOV-M2" terminal or reset the Governor Switch, and then perform the following tasks. Place the car on inspection. Access the "Elevator Setup" menu. Access the "Reset Gripper/EBK Fault" menu. Press and hold the Enter button until the display indicates "Rope Gripper is Reset". Place the car back on automatic mode.

Move the controller, inspection switch to the INSP position, CAREFULLY jump test point TST21 (this holds in the GR1 relay). Move the controller inspection switch to the NORM position. Allow sufficient time for the error condition to be detected all three times. The elevator status will show "I/O Error" when the test is complete (as seen on status screen). Verify the car will not move to another floor. To restore the car to normal operation, remove the TST21 jumper. Move the controller, inspection switch to the INSP position and then back to NORM.

Move the controller, inspection switch to the INSP position, CAREFULLY jump test point TST22 (this holds in the GR2 relay). Move the controller inspection switch to the NORM position. Allow sufficient time for the error condition to be detected all three times. The elevator status will show "I/O Error" when the test is complete (as seen on status screen). Verify the car will not move to another floor. To restore the car to normal operation, remove the TST22 jumper. Move the controller, inspection switch to the INSP position and then back to NORM.

Jump TST25 which holds in the DZ relay. Place a call to another landing. The detection of the DZ relay dropping out is done while the car is out of the door zone. Observe that the car shuts down after arriving at the next landing with an "I/O Error" and does not restart. To restore the car to normal operation, remove the TST25 jumper. Move the controller, inspection switch to the INSP position and then back to NORM.

Jump TST26 which holds in the DZ1 relay. Place a call to another landing. The detection of the DZ1 relay dropping out is done while the car is out of the door zone. Observe that the car shuts down after arriving at the next landing with an "I/O Error" and does not restart. To restore the car to normal operation, remove the TST26 jumper. Move the controller, inspection switch to the INSP position and then back to NORM.

### **1.2. Solid State Devices**

Up and Down Outputs:

1-Critical Components: Computer Outputs --- UP, DNR 2-Redundant Components: Computer Inputs --- UPi, DNRi 3-Circuit Conforms to 2.26.9.4: Yes 4-**Test 5** While the car is stopped at a landing, **CAREFULLY** jump test point TST4 (this jumps

out the UP output). Place a call above. Allow sufficient time for the error condition to be detected all three times. The elevator status will show "I/O Error" when the test is complete (as seen on status screen). Verify the car will not move to another floor. To restore the car to normal operation, remove the jumper from the TST4 test point, then move the controller inspection switch to the INSP position and then back to NORM.

While the car is stopped at a landing, CAREFULLY jump test point TST5 (this jumps out the DNR output). Place a call below. Allow sufficient time for the error condition to be detected all three times. The elevator status will show "I/O Error" when the test is complete (as seen on status screen). Verify the car will not move to another floor. To restore the car to normal operation, remove the jumper from the TST5 test point, then move the controller inspection switch to the INSP position and then back to NORM.

#### Automatic / Inspection Mode Inputs:

1-Critical Components: Computer Inputs --- AUTO, INS, ACC, MRI, ICI

- 2-Redundant Components: Computer Inputs --- AUTO, INS, ACC, MRI, ICI
- 3-Circuit Conforms to 2.26.9.4: Yes

Note: Only one of these inputs can be on at one time, and one of these inputs must be on all the time. If none of these inputs is on a fault occurs. If more than one of these inputs is on at the same time a fault occurs. Three separate means (Safety PIC Processor, Safety PAL, and Main Processor) detect the fault and shut down the car.

#### 4-**Test 6**

While the car is stopped at a landing on Automatic service, **CAREFULLY** remove the wire from terminal "ICA" (in car automatic). Observe that the car shuts down and does not restart. Observe that the "SAF-PROC FAULT" led turns on. Observe that the "SAF- PAL FAULT" led turns on. The elevator status screen will show "Inspection Input Flt" and then "Invalid Inspect Input". To restore the car to normal operation, put the wire back into the "ICA" terminal.

While the car is stopped at a landing on Automatic service, **CAREFULLY** jump terminal "CTA" to terminal "INS" (car top inspection). Observe that the car shuts down and does not restart. Observe that the "SAF-PAL FAULT" led turns on. Observe that the "SAF- PROC FAULT" led turns on. The elevator status screen will show "Inspection Input Flt". To restore the car to normal operation, remove the jumper.

While the car is stopped at a landing on Automatic service, **CAREFULLY** jump terminal "HSS" to terminal "ACC" (Access). Observe that the car shuts down and does not restart. Observe that the "SAF-PAL FAULT" led turns on. Observe that the "SAF- PROC FAULT" led turns on. The elevator status screen will show "Inspection Input Flt". To restore the car to normal operation, remove the jumper.

While the car is stopped at a landing on Automatic service, **CAREFULLY** jump terminal "ICA" to terminal "ICI" (in car inspection). Observe that the car shuts down and does not restart. Observe that the "SAF-PAL FAULT" led turns on. Observe that the "SAF- PROC FAULT" led turns on. The elevator status screen will show "Inspection Input Flt". To restore the car to normal operation, remove the jumper.

#### Door Lock Circuit and Car Gate Switch Contact Inputs:

1-Critical Components: Computer Inputs --- DLT, DLM, DLB, RLM, GS, RGS, LBP, GBP 2-Redundant Components: Computer Inputs --- DLT-1, DLM-1, DLB-1, GS-1, RLM-1, RGS-1 3-Circuit Conforms to 2.26.9.4: Yes

#### 4-**Test 7**

With the car at the top access floor, **CAREFULLY** jump test point TST6. This jumps out the "DLT" (door lock top Input). Register a call to the top access floor to open the doors. The elevator status will show "I/O Error" when the test is complete (as seen on status screen). Verify the car will not move to another floor. To restore the car to normal operation, remove TST6 jumper, move the controller inspection switch, to the INSP position and then back to NORM.

With the car at the top access floor, **CAREFULLY** jump test point TST7. This jumps out the "DLT-1" (door lock top Aux Input). Register a call to the top access floor to open the doors. The elevator status will show "I/O Error" when the test is complete (as seen on status screen). Verify the car will not move to another floor. To restore the car to normal operation, remove TST7 jumper, move the controller inspection switch, to the INSP position and then back to NORM.

With the car at a non-access floor, **CAREFULLY** jump test point TST8. This jumps out the "DLM" (door lock middle Input). Register a call at that floor to open the doors. The elevator status will show "I/O Error" when the test is complete (as seen on status screen). Verify the car will not move to another floor. To restore the car to normal operation, remove TST8 jumper, move the controller inspection switch, to the INSP position and then back to NORM.

With the car at a non-access floor, **CAREFULLY** jump test point TST9. This jumps out the "DLM-1" (door lock middle Aux Input). Register a call at that floor to open the doors. The elevator status will show "I/O Error" when the test is complete (as seen on status screen). Verify the car will not move to another floor. To restore the car to normal operation, remove TST9 jumper, move the controller inspection switch, to the INSP position and then back to NORM.

With the car at the bottom access floor, **CAREFULLY** jump test point TST10. This jumps out the "DLB" (door lock bottom input). Register a call to the bottom access floor to open the doors. The elevator status will show "I/O Error" when the test is complete (as seen on status screen). Verify the car will not move to another floor. To restore the car to normal operation, remove TST10 jumper, move the controller inspection switch, to the INSP position and then back to NORM.

With the car at the bottom access floor, **CAREFULLY** jump test point TST11. This jumps out the "DLB-1" (door lock bottom Aux Input). Register a call to the bottom access floor call to open the doors. The elevator status will show "I/O Error" when the test is complete (as seen on status screen). Verify the car will not move to another floor. To restore the car to normal operation, remove TST11 jumper, move the controller inspection switch, to the INSP position and then back to NORM.

At a floor, **CAREFULLY** jump test point TST12. This jumps out the "GS" (gate switch Input). Register a call at that floor to open the doors. The elevator status will show "I/O Error" when the test is complete (as seen on status screen). Verify the car will not move to another floor. To restore the car to normal operation, remove TST12 jumper, move the controller inspection switch, to the INSP position and then back to NORM.

At a floor, **CAREFULLY** jump test point TST13. This jumps out the "GS-1" (gate switch Aux Input). Register a call at that floor to open the doors. The elevator status will show "I/O Error" when the test is complete (as seen on status screen). Verify the car will not move to another floor. To restore the car to normal operation, remove TST13 jumper, move the controller inspection switch, to the INSP position and then back to NORM.

At a floor on Automatic service, move the DOOR LOCK(S) "BYPASS HOISTWAY" switch to the bypass position. Verify the car will not move to another floor. Observe that the "SAF-PAL FAULT" led turns on. Observe that the "SAF-PROC FAULT" led turns on. Verify the car will not move to another floor. To restore the car to normal operation, move the DOOR LOCK(S) "BYPASS HOISTWAY" switch to the OFF position.

At a floor on Automatic service, move the DOOR LOCK(S) "BYPASS CAR" switch to the bypass position. Observe that the car shuts down and does not restart. Observe that the "SAF-PAL FAULT" led turns on. Observe that the "SAF-PROC FAULT" led turns on. Verify the car will not move to another floor. To restore the car to normal operation, move the DOOR LOCK(S) "BYPASS CAR" switch to the OFF position.

#### **For Rear Floors if Applicable:**

With the car at a non-access floor, **CAREFULLY** jump test point TST14. This jumps out the "RLM" (rear door lock middle input). Register a call at that floor to open the doors. The elevator status will show "I/O Error" when the test is complete (as seen on status screen). Verify the car will not move to another floor. To restore the car to normal operation, remove TST14 jumper, move the controller inspection switch, to the INSP position and then back to NORM.

With the car at a non-access floor, **CAREFULLY** jump test point TST15. This jumps out the "RLM-1" (rear door lock middle Aux Input). Register a call at that floor to open the doors. The elevator status will show "I/O Error" when the test is complete (as seen on status screen). Verify the car will not move to another floor. To restore the car to normal operation, remove TST15 jumper, move the controller inspection switch, to the INSP position and then back to NORM.

With the car at a floor, **CAREFULLY** jump test point TST16. This jumps out the "RGS" (rear gate switch Input). Register a call at that floor to open the doors. The elevator status will show "I/O Error" when the test is complete (as seen on status screen). Verify the car will not move to another floor. To restore the car to normal operation, remove TST16 jumper, move the controller inspection switch, to the INSP position and then back to NORM.

With the car at a floor, **CAREFULLY** jump test point TST17. This jumps out the "RGS-1" (rear gate switch Aux Input). Register a call at that floor to open the doors. The elevator status will show "I/O Error" when the test is complete (as seen on status screen). Verify the car will not move to another floor. To restore the car to normal operation, remove TST17 jumper, move the controller inspection switch, to the INSP position and then back to NORM.

#### In-Car Stop Switch Bypass:

1-Critical Components: FST 2- Redundant Components: FSTi, FST1 3-Circuit Conforms to 2.26.9.4: Yes 4-**Test 8**

At a floor, **CAREFULLY** jump test point TST18. This jumps out the "FST" (Fire Fighter Stop Switch Bypass Output). Place a call to another landing. Allow sufficient time for the error condition to be detected all three times. The elevator status will show "I/O Error" when the test is complete (as seen on status screen). Verify the car will not move to another floor. To restore the car to normal operation, remove TST18 jumper, move the controller inspection switch, to the INSP position and then back to NORM.

Computer Hardware:

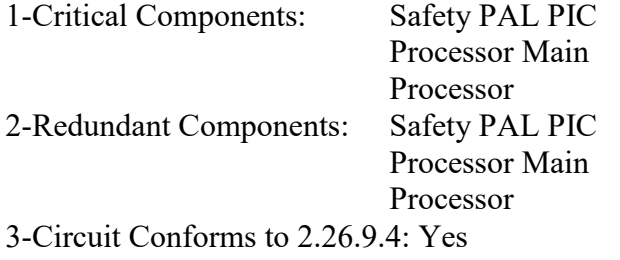

#### 4-**Test 9**

At a landing on Automatic service, remove jumpers J51 and J52, "SP CAN EN".

This will disconnect the "CAN BUS" from the safety processor. The elevator status will show "Saf Proc Com Error" when the test is complete (as seen on status screen). Verify the car will not move to another floor. To restore the car to normal operation, replace jumpers J51 and J52, "SP CAN EN".

### **1.3. Software System:**

1-Critical Components: Galaxy Elevator Software

2-Redundant Components: Watchdog Timer

3-Circuit Conforms to 2.26.9.4: Yes

#### 4-**Test 10**

Put the car on machine room inspection. Access the "Software Utilities" menu. Access the "Test Watchdog Reset" sub-menu. Follow the instructions on the screen. The Galaxy power up message "GALaxy Initialization" should appear on the LCD screen for a moment. This test stops resetting the watchdog timer, which causes the timer to reset the microprocessor and turn off all outputs. This simulates what would happen if the software system stopped functioning.

### **1.4. Leveling Limits:**

1-Critical Components: Selector DZ output 2-Redundant Components: Selector DZA output

Computer Input --- DZ, DZA

3-Circuit Conforms to 2.26.9.4: Yes

#### 4-**Test 11**

While the car is stopped at a landing, **CAREFULLY** jump terminal "S10" to terminal "DZ" (door zone). Place a call to another landing. Observe that the when the car stops at the landing and opens the doors, that it shuts down and does not restart. The elevator status will show "Door Zone Fault". To restore the car to normal operation, remove the jumper. Move the controller inspection switch, to the INSP position and then back to NORM.

### **1.5. Single Ground:**

1-Redundant Components: L1circuit breaker & Fuse S10 2-Circuit Conforms to 2.26.9.4: Yes 3-**Test 12**

With the "safety string" closed, short terminal "SFC" to terminal "GND". Observe that the S10 fuse (and/or L1/L2 circuit breaker) clears, and the car will not restart. Replace cleared fuse.

With the doors closed and locked, short terminal "DLM" to terminal "GND". Observe that the S10 fuse (and/or L1/L2 circuit breaker) clears, and the car will not restart. Replace cleared fuse.

# **2. Contactors/Relays used to meet 2.26.8.2 or 2.26.9.3 to 2.26.9.7 and if used for MONITORING Purposes**

# **[see2.26.3]-Identify below**

### **2.1. Driving-Machine Brake (2.26.8.2)**

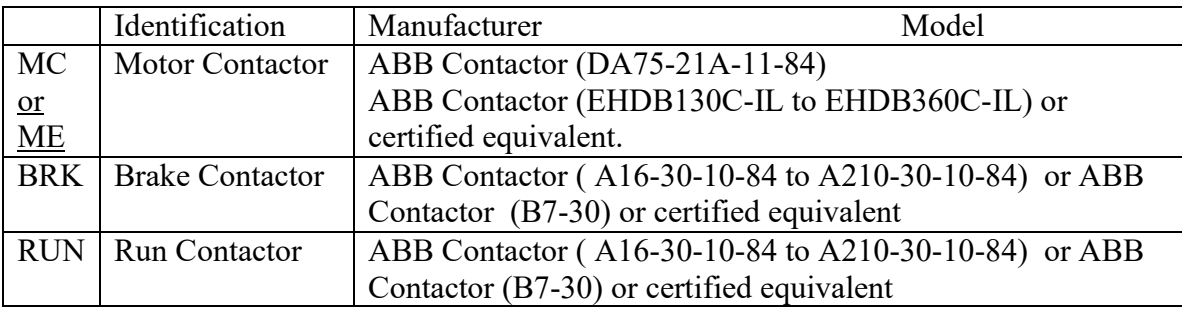

### **2.2. Critical Circuits (2.26.9.3)**

MC Normally Closed Contact, BRK Normally Closed Contact and RUN Normally Closed Contact used for monitoring purposes. See Section 1.1, Test 1 and 2.

### **2.3. Redundancy Checking (2.26.9.4)**

MC Normally Closed Contact, BRK Normally Closed Contact and RUN Normally Closed Contact used for monitoring purposes. See Section 1.1, Test 1 and 2.

### **2.4. Static Motor Control (2.26.9.5, 2.26.9.6)**

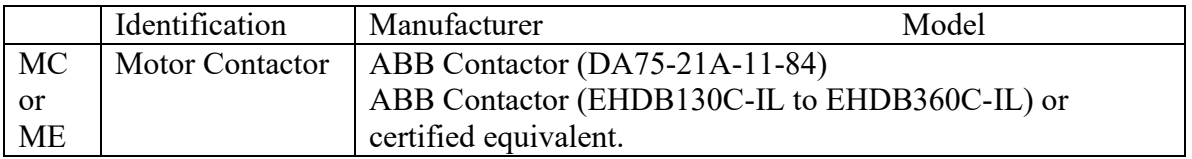

# **3. Additional Protection for Static Motion Drive Control [2.26.9.5 &2.26.9.6]-Identify below**

### **3.1. Two devices/means provided to remove inhibit power [2.26.9.5.1/2.26.9.6.1)**

- 1) MC Contactor by ABB or certified equivalent.
- 2) DSD412 SCR drive by Magnetek

### **3.2. Contactor / Relay that causes driving machine brake to open [2.26.9.5.4/ 2.26.9.6.4)**

1) BRK Contactor by ABB or certified equivalent.

### **3.3. Additional contactor to open driving machine brake [2.26.9.5.4/2.26.9.6.4)**

1) RUN Contactor by ABB or certified equivalent.

# **4. Conformance and Test Procedures for Electrical Equipment**

### **4.1. Controller Conformance for Independent Speed Feedback and Control**

The Main processor uses an encoder mounted to the motor, an inductive proximity sensor on the selector, or an encoder mounted to the governor for feedback. Its feedback will be from a different source than the Safety processor. The Main processor controls the normal speed of the elevator.

The Safety processor (labeled SAF-PROC on the Main I/O board) uses an inductive proximity sensor on the selector, or an encoder mounted on the motor for speed feedback. Its feedback will be from a different source than the Main processor. The Safety processor monitors the speed of the car independent of the Main processor. If the Safety processor detects a velocity fault condition, it will drop the SFC relay causing power to be removed from the driving machine and brake.

The Safety PAL device (hardware device labeled as SAF-PAL on the Main I/O board) uses an inductive proximity sensor on the selector, or an encoder mounted on the motor for speed feedback. Its feedback will be from a different source than the Main processor. It also receives a hardware signal from the Safety Processor that indicates that the car velocity is greater than 150 fpm. The Safety PAL logic independently detects fault conditions and also shuts down the car by removing power from the driving machine and brake.

The NTS processor (labeled NTS-PROC on the Main I/O board) uses an inductive proximity sensor on the selector, or an encoder mounted on the motor for speed feedback. The NTS processor independently verifies the speed of the car when the normal terminal limits are hit. It controls an output to the Drive that is turned off when a normal terminal limit fault occurs causing the Drive to follow its own speed profile to slowdown and stop the car.

### **4.2. The car will not revert to normal operation when on Gate or Lock Bypass, Access, or Inspection Operation [2.26.9.3(d)].**

#### **Conformance:**

Three separate means; SAF-PAL (discrete logic), SAF-PROC (software means), and Main Processor (software means) detect the fault and shut down the car.

#### **Test 6 above demonstrates how to test.**

### **4.3. The door interlocks & contacts will return to effectiveness when either a Gate or Lock Bypass switch or Access switches is turned off [2.26.9.3(e)].**

#### **Conformance:**

Three separate means; SAF-PAL (discrete logic), SAF-PROC (software means), and Main Processor (software means) detect the fault and shut down the car.

#### **Test 7 above demonstrates how to test.**

### **4.4. Bypass circuits (if any) meet 2.26.9.3 & 2.26.9.4 (redundancy checking) per 2.26.1.5.3 for Gate or Lock Bypass**

#### **Conformance:**

Three separate means; SAF-PAL (discrete logic), SAF-PROC (software means), and Main Processor (software means) detect the fault and shut down the car.

#### **Test 7 above demonstrates how to test.**

### **4.5. Installation of Capacitors or Other Devices to Make Electrical Protective Devices Ineffective [2.26.7]**

#### **Conformance:**

No field adjustable variable or board jumpers will disable an electrical protective device except as required for testing as per 8.6.1.6.1.

The Configuration File setting (factory set) for Rear Door Operation and Parameter setting for Rear Door on the Safety Processor must match to allow car to run. The Configuration File setting (factory set) for Reduced Stroke Buffer, Parameter setting for Safety Processor and Jumper setting for Safety PAL must match to allow car to run.

#### **Test Rear Door Parameter Where Applicable**

- 1) Place the car on Machine Room Inspection.
- 2) On job with rear door, change rear door parameter on safety processor to front door. The Safety PAL and Safety Processor Fault LEDs will light.
- 3) Verify that the car does not run from the inspection run buttons.
- 4) Restore Parameter to original value.

#### **Test Reduced Stroke Buffer Parameter and Jumper Where Applicable**

- 1) Place the car on Machine Room Inspection.
- 2) On job with Reduce Stroke Buffer, remove the Reduced Stroke Buffer jumper from the Main I/O board. The Safety PAL and Safety Processor Fault LEDs will light.
- 3) Verify that the car does not run from the inspection run buttons.
- 4) Replace the jumper.
- 5) Change the Safety Processor Parameter for Reduced Stroke Buffer to Normal Buffer. The Safety PAL and Safety Processor Fault LEDs will light.
- 6) Verify that the car does not run from the inspection run buttons.
- 7) Restore the Parameter to back to Reduced Stroke Buffer.

### **4.6. ETSLD – That the sensing device of ETSLD [2.25.4.1] is independent of the normal speed control system, per 2.25.4.1.2:**

#### **Conformance:**

The ETSLD is only required when reduced stroke buffers are used. If this is not the case, skip this test.

The SAF-PROC processor reads the sensor and position of the emergency terminal stopping switches mounted in the hoist-way. If a fault is detected, power is removed from the driving-machine, brake and the emergency brake.

The SAF-PAL also monitors speed and the emergency terminal stopping switches mounted in the hoist-way and can remove power from the driving-machine motor and brake independent of the SAF-PROC.

Separate speed verification (microprocessor and discrete logic), separate hoist-way switches, and separate speed references are used to ensure that the sensing device of ETSLD [2.25.4.1] is independent of the normal speed control system, per 2.25.4.1.2. For redundancy, two separate magnetic switches are used for the ETSLD function, per 2.25.4.1.9.

#### **Testing ETSLD at the bottom terminal landing:**

- 1) Prior to the test, the "Learn Limit Velocities" and "ETSLD Setup" procedures must be completed. Verify that the "ETSLD TEST" jumper is removed from the 1102 board, and that the "Safety Proc Adj Vars" parameter "ETS Setup Mode = 0". This test will be run twice, once with the "ETS" input jumped out and the second time with the "DTS" input jumped out.
- 2) Position the car at an intermediate floor where the "ETS" input is on. Install a temporary jumper from the "ETS" terminal to the "S10" terminal on the 1102 board. This will prove that the function operates properly if the "ETS" input fails in the "ON" state.
- 3) From the Controller's LCD display, select the "Elevator Setup" menu and then select

"Emergency Term SD Test". Follow the instructions displayed to run the car in the down direction. Keep in mind that when switching the car from inspection to normal, there will be a 5 second delay. When the test is initiated, the car will run to the bottom terminal landing. When the remaining ETSLD switch (DTS or ETS) that is not jumped is actuated, power will be removed from the driving-machine motor, driving-machine brake, and emergency brake.

- 4) Observe that when the (DTS or ETS) switch is activated, the car does an emergency stop (removes power from the brake, emergency brake and machine). After the car stops (for the "Fault Time" set in the Field Variables-Car Timers menu) the car may move to a floor.
- 5) Remove the temporary jumper from the "ETS" terminal to the "S10" terminal on the 1102 board. Position the car at an intermediate floor where the "DTS" input is on. Install a temporary jumper from the "DTS" terminal to the "S10" terminal on the 1102 board. Repeat procedure in steps 2 through 4.
- 6) Remove the temporary jumper from the "DTS" input. Run the car to the bottom landing. Momentarily jump the "ETS" input to S10. A "Terminal Limit Flt" status will be displayed on the status screen and an "ETS Failed On Bot Fl" will be recorded in the fault log. Verify that the car is not allowed to run from the floor. To restore the car to normal operation, move the controller inspection switch, to the INSP position and then back to NORM.
- 7) With the car at the bottom landing, momentarily jump the "DTS" input to S10. A "Terminal Limit Flt" status will be displayed on the status screen and an "DTS Failed On Fault" will be recorded in the fault log. Verify that the car is not allowed to run from the floor. To restore the car to normal operation, move the controller inspection switch, to the INSP position and then back to NORM.
- 8) After tests are complete, remove all jumpers.

#### **Testing ETSLD at the top terminal landing:**

- 1) Prior to the test, the "Learn Limit Velocities" and "ETSLD Setup" procedures must be completed. Verify that the "ETSLD TEST" jumper is removed from the 1102 board, and that the "Safety Proc Adj Vars" parameter "ETS Setup Mode = 0". This test will be run twice, once with the "ETS" input jumped out and the second time with the "UTS" input jumped out.
- 2) Position the car at an intermediate floor where the "ETS" input is on. Install a temporary jumper from the "ETS" terminal to the "S10" terminal on the 1102 board. This will prove that the function operates properly if the "ETS" input fails in the "ON" state.
- 3) From the Controller's LCD display, select the "Elevator Setup" menu and then select "Emergency Term SD Test". Follow the instructions displayed to run the car in the up direction. Keep in mind that when switching the car from inspection to normal, there will be a 5 second delay. When the test is initiated, the car will run to the top terminal landing. When the ETSLD switch is actuated, power will be removed from the drivingmachine motor, driving-machine brake, and emergency brake.
- 4) Observe that when the (UTS or ETS) switch is activated, the car does an emergency stop (removes power from the brake, emergency brake and machine).

After the car stops (for the "Fault Time" set in the Field Variables-Car Timers menu) the car may move to a floor.

- 5) Remove the temporary jumper from the "ETS" terminal to the "S10" terminal on the 1102 board. Position the car at an intermediate floor where the "UTS" input is on. Install a temporary jumper from the "UTS" terminal to the "S10" terminal on the 1102 board. Repeat procedure in steps 2 through 4.
- 6) Remove the temporary jumper from the "UTS" input. Run the car to the top landing. Momentarily jump the "ETS" input to S10. A "Terminal Limit Flt" status will be displayed on the status screen and an "ETS Failed On Top Fl" will be recorded in the fault log. Verify that the car is not allowed to run from the floor. To restore the car to normal operation, move the controller inspection switch, to the INSP position and then back to NORM.
- 7) With the car at the top landing, momentarily jump the "UTS" input to S10. A "Terminal Limit Flt" status will be displayed on the status screen and an "UTS Failed On Fault" will be recorded in the fault log. Verify that the car is not allowed to run from the floor. To restore the car to normal operation, move the controller inspection switch, to the INSP position and then back to NORM.
- 8) After tests are complete, remove all jumpers.

### **4.7. ETSD – That ETSD [2.25.4.2] will cause power to be removed from the driving-machine motor and brake if the Normal Slowdown Means and the Normal Terminal Slowdown Device fails to slow the car down at a terminal as intended:**

#### **Conformance:**

Emergency Terminal Stopping Devices are only required on elevators with static control and rated speeds over 1 m/s (200 ft/min). Elevators that already have Emergency Terminal Speed Limiting Devices are not required to also have Emergency Terminal Stopping Devices.

Magnetic limit switches are arranged at the terminal limits. The Main Processor checks the speed and position of the elevator whenever one of these magnetic switches opens. If a velocity or position fault is detected, it will do an emergency slowdown to the next floor.

The Safety Processor monitors the speed at which the UTS and DTS switches are activated. If the car is above the set speed when the UTS or DTS switches opens, the SAF-PROC processor removes power from the driving machine and brake.

If reduced stroke buffer skip this test because ETSLD test was performed.

#### **Testing ETSD at the bottom terminal landing:**

1) Prior to the test, the "Learn Limit Velocities" procedure must be completed. Verify that the limit trip velocities are valid.

This can be done by verifying that the "Adjustable Variables" -> "Safety Proc Adj Vars" -> "DTS Velocity is less than contract speed.

- 2) From the Controller's LCD display, select the "Elevator Setup" menu and then select "Emergency Term SD Test". Follow the instructions displayed to run the car in the down direction. Keep in mind that when switching the car from inspection to normal, there will be a 5 second delay. When the test is initiated, the car will run to the bottom terminal landing.
- 3) When the ETSD switch "DTS" is actuated, verify that power is removed from the drivingmachine motor and brake. After the car stops (for the "Fault Time" set in the Field Variables-Car Timers menu) the car may move to a floor.

#### **Testing ETSD at the top terminal landing:**

- 1) Prior to the test, the "Learn Limit Velocities" procedure must be completed. Verify that the limit trip velocities are valid. This can be done by verifying that the "Adjustable Variables" -> "Safety Proc Adj Vars" -> "UTS Velocity is less than contract speed.
- 2) From the Controller's LCD display, select the "Elevator Setup" menu and then select "Emergency Term SD Test". Follow the instructions displayed to run the car in the up direction. Keep in mind that when switching the car from inspection to normal, there will be a 5 second delay. When the test is initiated, the car will run to the top terminal landing.
- 3) When the ETSD switch "UTS" is actuated, verity that power is removed from the driving-machine motor and brake. After the car stops (for the "Fault Time" set in the Field Variables-Car Timers menu) the car may move to a floor.

### **4.8. Motor Field Sensing – That motor field sensing protection functions per 2.26.2.4**

That motor field sensing protection functions per 2.26.2.4

With the elevator stopped. Pull the main line switch (on large DC Gearless machines if you do not pull the main line a large arc may occur). Remove the wire from the F1 terminal. Restore the main line switch to the closed position. Observe that the car is shut down on fault 905 Field Loss Fault and does not restart. Pull the main line switch. Replace the wire in the F1 terminal. Restore the main line switch to the closed position.

### **4.9. NTSD – That the NTSD [2.25.2] function independently of operation of normal stopping means and ETSD per 2.25.2.1.2**

#### **Conformance:**

The Normal Terminal Slowdown signals come from magnetic switches in the hoist way. It functions independently from the Safety processor and Main processor. If the elevator activates the terminal switches above the learned velocity, the NTS processor will turn off the NTSD outputs. The NTSD output feeds an Emergency Slowdown input on the GALX-1128AN board (Emergency Terminal Slowdown board).

When the input goes out on the GALX-1128AN board the drive will do an emergency slowdown specified by the GALX-1128AN internal deceleration rate and the GALX-1128AN internal leveling speed and stop at the terminal landing.

#### **Test the Top and Bottom Normal Limits:**

- 1) Position the car at the bottom floor.
- 2) Put the car on inspection, which will render the normal elevator stopping means inoperative.
- 3) Run the car down on inspection until it stops. Notice the DN led should be off.
- 4) Put the car on Automatic and position the car at the top floor.
- 5) Put the car on inspection, which will render the normal elevator stopping means inoperative.
- 6) Run the car up on inspection until it stops. Notice the UN led should be off.
- 7) Remove the car from inspection.

#### **Testing NTSD at the bottom terminal landing:**

- 1) Prior to the test, the "Learn Limit Velocities" procedure must be completed. Verify that the limit trip velocities are valid. This can be done by verifying that the "Adjustable Variables" -> "NTS Proc Adj Vars" -> "DT's" Velocities are less than contract speed.
- 2) Also verify that the drive is setup with the correct emergency speed profile parameters and will perform a slowdown when the NTSD signal to the drive is removed**.** See section 3.3.9 of the manual instructions, regarding the setting of the deep switches SW1, SW2, SW3 on NTSD-drive board (GALX-1128AN).
- 3) Jump DTS and ETS (if applicable) inputs to S10 on GALX-1102AN main I/O board.
- 4) From the Controller's LCD display, select the "Elevator Setup" menu and then select "Normal Terminal SD Test". Follow the instructions displayed to run the NTSD Test in the down direction. Do not select the NTSD Trip function. Keep in mind that when switching the car from inspection to normal, there will be a 5 second delay. When the test is initiated, the car will run to the bottom terminal landing.
- 5) Observe that when the DT switch furthest from the landing activates, the car will do an emergency slowdown and stop at or near the landing. When the test is complete the LCD display should read "Limit Test Complete Press Mode for Menu".

#### **Testing NTSD at the top terminal landing:**

- 1) Prior to the test, the "Learn Limit Velocities" procedure must be completed. Verify that the limit trip velocities are valid. This can be done by verifying that the "Adjustable Variables" -> "NTS Proc Adj Vars" -> "UT's" Velocities are less than contract speed.
- 2) Also verify that the drive is setup with the correct emergency speed profile parameters and will perform a slowdown when the NTSD signal to the drive is removed. See section 3.7.7 of the manual instructions, regarding the setting of the deep switches SW1, SW2, SW3 on NTSD-drive board (GALX-1128AN).
- 3) Jump UTS input to S10 on GALX-1102AN main I/O board.
- 4) From the Controller's LCD display, select the "Elevator Setup" menu and then select "Normal Terminal SD Test". Follow the instructions displayed to run the NTSD Test in the up direction. Do not select the NTSD Trip function. Keep in mind that when switching the car from inspection to normal, there will be a 5 second delay. When the test is initiated, the car will run to the top terminal landing.
- 5) Observe that when the UT switch furthest from the landing activates, the car will do an emergency slowdown and stop at or near the landing. When the test is complete the LCD display should read "Limit Test Complete Press Mode for Menu".

### **4.10. Ascending Car Overspeed – That the car shall stop in compliance with 2.19.1.2 and not restart until manually reset [2.19.1.2(a)(4)]. Conformance:**

Note 1: Governor over-speed switch, device meets 2.26.4.3 Note 2: Main processor uses monitors the speed of the car and if an overspeed is detected will apply the emergency brake while also removing power from the driving machine and normal brake. Detection means meet the requirements of  $2.19.1.2(a)(1)(b).$ 

### **Test Ascending Car Overspeed from Governor Switch:**

1) When the governor switch opens, the controller will drop the power to the rope gripper or emergency brake circuit. If the "GOV Gripper/EBK" parameter is set to a 0 then the Gripper/EBK fault is latched immediately and will require a manual reset. If the parameter is set to 1, the Gripper/EBK fault is latched only if the elevator is moving so that if the switch is opened by hand without elevator motion, it will reset the Gripper/EBK fault automatically once the switch is reclosed.

On the controller's LCD display, verify the parameter "Adjustable Variables", "Car Options", "GOV Gripper/EBK" is set to a 1. To simulate an over-speed condition, put the car on inspection mode and then operate the governor mechanism by hand. To restore the car to normal operation, reset the governor over-speed switch. If the "GOV Gripper/EBK" parameter is set to a 1 then the rope gripper will reset upon reactivation of the governor over-speed switch otherwise go to "Elevator Setup", "Reset Gripper/EBK Fault" and follow the displayed instructions to reset the Gripper/Emergency brake. Take the car off inspection mode.

- 2) To perform an Ascending car over-speed test, the mechanic should follow the required precautions and procedures set forth in the local and national elevator codes.
	- a. With the car on automatic, run the car to the bottom floor.
	- b. Refer to governor trip speed and governor overspeed switch speed listed on the governor data tag. Calculate a value halfway between the over speed switch value and the trip speed value. If the contract speed is 150 fpm or less, the calculated value will need to be set greater than the governor trip speed value. This value is the desired speed at which the test should be conducted.
- c. Set the Over speed Mult parameter 81 on the DSD-412 drive to 1.20.
	- i.If the car does not over speed from the previous setting, increase RATED MOTOR RPM in the drive (parameter 11) to the
	- appropriate RPM to achieve the correct over speed amount. ii. Set the Over speed Test flag to "ON", parameter 80 on the DSD-412 drive
		- to 1. This will cause the drive to run over speed for one run.
- d. Select the "Elevator Setup" menu and then "Overspeed Test" menu and follow instructions on the LCD display to run the test in the up direction. After the test is complete, reset the governor and reset all drive parameters back to the appropriate values.

#### **Test Ascending Car Overspeed Stopping with Emergency Brake Only:**

- 3) Perform an Ascending Car Overspeed test to verify that the elevator will be stop by only the Rope Gripper or Emergency Brake:
	- a. With the car on automatic, run the car to the bottom floor.
	- b. Refer to governor trip speed and governor overspeed switch speed listed on the governor data tag. Calculate a value greater than the overspeed switch value but less than the trip speed value. If the contract speed is 150 fpm or less, the calculated value will need to be set greater than the governor trip speed value. This value is the desired speed at which the test should be conducted.
	- c. Power off the controller. Jump RG5 to RG7 and GOV to S10 with wire jumpers. Power up the controller.
	- d. From the Controller's LCD display, select the "Elevator Setup" menu and then select "Emergency Brake Test". Follow the instructions displayed to run the Emergency Brake Test in the up direction. Keep in mind that when switching the car from inspection to normal, there will be a 5 second delay.
	- e. When prompted from the LCD display, select to run the over speed test, and also enter the desired over speed velocity.
	- f. When prompted from the LCD display to set the "Drv Ovspd", follow drive overspeed setup below:
		- i. Set the Over speed Mult parameter 81 on the DSD-412 drive to 1.20.
		- ii. If the car does not over speed from the previous setting, increase RATED MOTOR RPM in the drive (parameter 11) to the appropriate RPM to achieve the correct over speed amount.
		- iii. Set the Over speed Test flag to "ON", parameter 80 on the DSD-412 drive to 1. This will cause the drive to run over speed for one run.
	- g. Press Enter on the LCD display to start the test.
	- h. When the test is initiated, the car will accelerate to the over speed velocity. Once the required speed is obtained, the drive is turned off and the emergency brake/rope gripper is dropped. The main brake will stay energized for roughly 5 to 6 seconds.
	- i. After the test is complete the car will delay a few seconds and then attempt to recover to a floor.
- j. Place the car on inspection and then remove all jumpers.
- k. Return the car to automatic and allow it to recover to a floor.

#### **Test Ascending Car Overspeed Detection from Main Processor:**

- 4) To perform an over-speed test on the Main processor.
	- a. With the car on automatic, run the car to the bottom floor.
	- b. Select "Adjustable Variables", "Car Motion" and then "Overspeed Trip". Set this parameter to 80%. c.

Make a run to the top floor.

- d. When the car reaches 80% of contract speed, it will do an emergency stop dropping the Gripper/Emergency brake.
- e. Readjust the "Overspeed Trip" parameter to 115%.
- f. From the controller's LCD display, select "Elevator Setup", "Reset Gripper/EBK Fault" and follow the instructions displayed to reset the Gripper/Emergency brake.

### **4.11. Unintended Movement – That the car shall stop in compliance with 2.19.2.2 and not restart until manually reset [2.19.2.2(a)(4)].**

#### **Conformance:**

The Safety processor will, independent of the Main processor, detects unintended car movement away from the landing with an open-door circuit. Detection means meet the requirements of  $2.19.2.2(a)(1)(b)$ .

The Main processor will, independent of the Safety processor, detect unintended car movement away from the landing with an open-door circuit. Detection means meet the requirements of  $2.19.2.2(a)(1)(b)$ .

#### **Test Unintended Motion:**

- 1) With an empty car, place the elevator at the bottom landing, level with the floor and the front doors open on inspection. **Properly barricade the elevator opening and ensure that elevator personnel are outside the elevator at the bottom floor to ensure that no one enters the elevator during this test**. Mechanically or electrically pick the Service Brake. To pick the brake electrically:
	- a. Put the BRK test switch in the test position.
	- b. Put the RUN test switch in the test position.
	- c. From the LCD display, select "Elevator Setup", "Lift Brake On Inspect" and follow the instructions displayed to override the "Car Not Safe" status and lift the brake on inspection.
	- d. Push and hold the ENTER and UP button. This will cause the elevator to roll up with the doors open.
	- e. Verify that the Rope Gripper or Emergency Brake activates and stops the car.

To put the car back in service:

- a. Put the BRK test switch in the NORM.
- b. Put the RUN test switch in the NORM.
- c. From the LCD display, select "Elevator Setup", "Reset Gripper/EBK Fault" and follow the instructions displayed to reset the Gripper/Emergency brake.
- d. Place the car back on automatic operation.
- 2) With 125% load, place the elevator at the second landing, level with the floor and the front doors open on inspection. **Properly barricade the elevator opening and ensure that elevator personnel are outside the elevator at the second floor to ensure that no one enters the elevator during this test**. Mechanically or electrically pick the Service Brake. To pick the brake electrically:
	- a. Put the BRK test switch in the test position.
	- b. Put the RUN test switch in the test position.
	- c. From the LCD display, select "Elevator Setup", "Lift Brake On Inspect" and follow the instructions displayed to override the "Car Not Safe" status and lift the brake on inspection.
	- d. Push and hold the ENTER and UP button. This will cause the elevator to roll down with the doors open.
	- e. Verify that the Rope Gripper or Emergency Brake activates and stops the car.

To put the car back in service:

- a. Put the BRK test switch in the NORM position.
- b. Put the RUN test switch in the NORM position.
- c. From the LCD display, select "Elevator Setup", "Reset Gripper/EBK Fault" and follow the instructions displayed to reset the Gripper/Emergency brake.
- d. Place the car back on automatic operation.

#### **Note: Repeat the above test procedure (4.11) for all modes of inspection operation applicable.**

### **4.12. Speed Control on Inspection: For elevator with static motion control, the inspection speed is limited to 0.75 m/s (150 fpm), independent of the normal speed control means [2.26.1.4.1(d)(1)].**

#### **Conformance:**

The Safety processor and Safety PAL, independent of the Main processor, verifies the speed of the car on inspection and removes power from the driving machine and brake if a fault condition is detected.

#### **Check Inspection Speed Limit**

1) Place the car on inspection.

2) From the LCD display interface, change the "Car Motion", "Inspect Speed" parameter to 50fpm.

- 3) Change the "Safety Proc Adj Vars","Insp Velocity" parameter to 25 fpm.
- 4) Run the elevator on inspection and verify the car comes to an immediate stop when the car exceeds 25 fpm. Observe that the SAF-PAL FAULT and SAF- PROC FAULT LEDs will come on for 2 seconds.
- 5) Change the "Insp Velocity" Parameter back to its original setting.
- 6) Return the car to automatic operation.

### **4.13. Speed Control on Access: For Elevators with static control, the Access speed is limited to 0.75 m/s (150 fpm), independent of the normal speed control means [2.12.7.3.3]**

#### **Conformance:**

The Safety processor and Safety PAL, independent of the Main processor, verifies the speed of the car on Access and removes power from the driving machine and brake if a fault condition is detected.

#### **Test Access Speed Limit**

- 1) Place the car on inspection.
- 2) From the LCD display interface, change the "Car Motion", "Access Speed" parameter to 50fpm.
- 3) Change the "Safety Proc Adj Vars","Insp Velocity" parameter to 25 fpm.
- 4) Run the elevator on Access and verify the car comes to an immediate stop when the car exceeds 25 fpm. Observe that the SAF-PAL FAULT and SAF-PROC FAULT LEDs will come on for 2 seconds.
- 5) Change the "Access Speed" and "Insp Velocity" Parameters back to the original setting.
- 6) Return the car to automatic operation.

### **4.14. Speed in Leveling / Truck Zone – For elevator with static motion control, the speed in the leveling/truck zone is limited to 0.75 m/s (150 fpm), independent of the normal speed control means [2.26.1.6.6.].**

#### **Conformance:**

The Safety processor and Safety PAL, independent of the Main processor, verifies the speed of the car while in the leveling/truck zone and removes power from the driving machine and brake if a fault condition is detected.

#### **Test Leveling Speed Limit**

1) With the car in automatic operation.

2) From the LCD display interface, change the "Car Option", "Preopen Doors" parameter to 1 (enable preopening) and Pre-Open Delay is set to 0.

- 3) Change the "Safety Proc Adj Vars","Leveling Vel" parameter to 0 fpm.
- 4) Place a call to a onward floor.
- 5) Verify that the car comes to an immediate stop when the car leveling into its destination floor begins opening the door. Observe that the SAF-PAL FAULT and SAF-PROC FAULT LEDs will turn on. After the SAF-PAL FAULT and SAF-PROC FAULT LEDs go off, the car will then level into the floor.
- 6) Change the "Preopen Doors", "Leveling Velocity" and "Pre-Open Delay" parameters back to the original setting.

### **4.15. Inner Landing Zone Limits – That the inner landing zone is up to 75mm (3 inches) and that the car shall not move with open doors if stopped outside the zone [2.26.1.6.7].**

#### **Conformance:**

The Safety processor and Safety PAL, independent of the Main processor, verifies the inner landing zone and door status and removes power from the driving machine and brake if a fault condition is detected.

The Main processor is programmed to not attempt to run the car when outside of the inner landing zone until the doors are fully closed.

#### **Test Inner Landing Zone Limits:**

- 1) Run the elevator to a middle floor.
	- a. Run the elevator, on inspection, outside the 3-inch door zone.
	- b. Open the doors.
	- c. Place the elevator on automatic service.
	- d. Verify that the car will not move until the doors close.
- 2) Run the elevator to the bottom floor.
	- a. Run the elevator up, on inspection, outside the 3-inch door zone.
	- b. Open the doors.
	- c. Place the elevator on automatic service.
	- d. Verify that the car will not move until the doors close.
- 3) Run the elevator to the top floor.
	- a. Run the elevator down, on inspection, outside the 3-inch door zone.
	- b. Open the doors.
	- c. Place the elevator on automatic service.
	- d. Verify that the car will not move until the doors close.
- 4) If the elevator has rear doors run the elevator to the rear opening.
	- a. Run the elevator on inspection outside the 3-inch door zone.
	- b. Open the rear doors.
	- c. Place the elevator on automatic service.
	- d. Verify that the car will not move until the rear doors close.

### **4.16. Both Driving Machine and Brake Contactors – Compliance with [2.26.9.5.2] or [2.26.9.6.2]**

#### **Conformance:**

See section 3 above.

#### **Test Driving Machine and Brake Contactors:**

- 1) Place a call to another landing. While the car is running, cause the MC contactor to drop out by removing the wire from the MC terminal on the GALX-1105AN board or GALX-1102AN board. Verify that when MC drops the brake drops as well. Place the elevator on inspection. Replace the wire in the MC terminal and restore the car to automatic operation.
- 2) Place a call to another landing. While the car is running, cause the RUN contactor to drop out by removing the wire from the RUNA terminal on the GALX-1105AN board or GALX-1102AN board. Verify that when RUN drops the brake drops as well. Place the elevator on inspection. Replace the wire in the RUN terminal and restore the car to automatic operation.
- 3) Place a call to another landing. While the car is running, cause the BRK contactor to drop out by removing the wire from the BRK terminal on the GALX-1105AN board or GALX-1102AN board. Verify that when BRK drops the brake drops but the car will continue to drive through the brake and will eventually cause a drive fault or will stop at the next landing and shutdown with a "Brake Pick Fault". Place the elevator on inspection. Replace the wire in the BRK terminal and restore the car to automatic operation.
- **4.17. Phase I & II Load-Weighing Device – With (100 or 125%) full load in car verify that the load weighing device does not interfere with Phase 1 [2.27.3.1.6(m)] or Phase II [2.27.3.3.1(l)].**

#### **Conformance:**

Main CPU programmed to operate as per 2.27.3.

#### **Test Fire Operation with Full Load**

- 1) Where applicable, with the car on normal, automatic operation away from the designated level, simulate a full load (method varies according to device used); then activate Phase I and make sure that the car responds in accordance with Phase I requirements.
- 2) Where applicable with the car on Phase II operation, simulate a full load (method varies according to device used), and make sure that the car responds in accordance with Phase II requirements.

### **4.18. Phase II & Ground - That a ground or short circuit in electrical parts located at landing side of the hoistway enclosure and associated wiring will not disable Phase II operation after it is activated [2.27.3.3.6]**

#### **Conformance:**

- 1 HCP (Hall Call Power) Fuse
- 2 FEP (Fire Emergency Power) Fuse

#### **Test for Short to Ground on Landing Side of Hoistway**

- 1) Place the car on Phase II operation. Short to ground the HCP terminal in the landing fixture. The HCP fuse will clear. Verify that Phase II operation remains unaffected. Short to ground the FEP terminal in the landing fixture. The FEP fuse will clear. Verify that Phase II operation remains unaffected.
- 2) Replace HCP and FEP fuses.
- **4.19. Phase I & II Interruption of Power – The failure and subsequent restoration of electrical power (normal, emergency, or standby) shall not cause any elevator to be removed from Phase I Emergency Operation or Phase II Emergency In-Car Operation [2.27.3.4]**

#### **Conformance:**

Main CPU programmed to operate as per 2.27.3.

#### **Test Phase I & II Interruption of Power**

1) Power off the controller while the car is on Phase I at any floor away from the designated landing. Restore power to the controller. The car will remain on Phase I and proceed to the designated level.

- 2) Power off the controller while the car is on Phase I at the designated landing. Restore power to the controller. The car will remain on Phase I at the designated landing.
- 3) Power off the controller at any floor while the car is on Phase II. Restore power to the controller. Once at a landing, it will continue to operate on Phase II.
- 4) Power off the controller while the car is moving between floors and on Phase II with the In-Car key switch in the "OFF" position. Restore power to the controller. The car will move to an available floor and stop. Once at a landing, it will continue to operate on Phase II.
- 5) Power off the controller while the car is moving between floors and on Phase II with the In-Car key switch in the "ON" position. Turn the key switch to the "HOLD" position. Restore power to the controller. Place a car call and verify that the car does not move. Turn the key switch to the "ON" position. The car will not move to recover to an available floor until a car call is placed. Place a car call and allow the car to recover to a landing. The car will continue to operate on Phase II.

### **4.20. Protection Against Traction Loss [2.20.8.1]**

#### **Conformance:**

An encoder on the governor or a tape installed in the hoist-way will provide the velocitymeasuring device for the suspension members and an encoder on the motor is used for the velocity measuring device for the drive sheave. The Safety Processor and the Main CPU will monitor each velocity device independently. If the difference between the velocity on the Safety Processor and the Main CPU is exceeded by a field adjustable amount, the system will engage the rope gripper or emergency brake, preventing the elevator from moving and a manual reset of the elevator controller needs to be performed.

#### **Test Protection Against Traction Loss:**

To test the functionality of this operation, set the velocity check parameter to a lower value than normal and then run the car to verify that the gripper/emergency brake trips. This test can be accomplished using the following steps.

- 1) Under "Adjustable Variables", "Car Options", set "Slip Vel Diff" parameter to 1. With the car on automatic at the top or bottom landing, place a car call.
- 2) When the velocity difference between the Main CPU and the Safety Processor is greater than the "Slip Vel Diff" parameter value, a fault will be detected. Observe that the GR1 and the GR2 relays de-energize and the Rope Gripper or Emergency Brake sets.
- 3) To restore the car to normal operation, place the car on inspection. From the LCD display, select "Elevator Setup", "Reset Gripper/EBK Fault" and follow the instructions displayed to reset the Gripper/Emergency brake.
- 4) Under "Adjustable Variables", "Car Options", set "Slip Vel Diff" parameter back to its original value.

### **4.21. Emergency Power – Where an emergency or standby power system is provided, demonstrate conformance to 2.27.2 by simulation.**

#### **Conformance:**

Main CPU programmed to operate as per 2.27.2

#### **Test Emergency Power**

- 1) Where applicable, simulate emergency power by jumping terminal HCP to terminal EMP. Make sure that the elevator(s) complies with 2.27.2.
- 2) To restore to normal operation, remove jumper from EMP terminal.

# End of Document

Revision history: version 1.2

Section 4.9 Revised NTSD testing at the bottom and top terminals on page 19.

- 1. **See section 3.7.7 of the manual instructions, regarding the setting of the dip switches SW1, SW2, SW3 on NTSD-drive board (GALX-1128AN).**
- 2. **Jump UTS/DTS and ETS (if applicable) inputs to S10 on GALX-1102AN main I/O board.**

Revision history: version 1.3

Removed SFC and PFC relay check in Test 3, page 4 since PFC and SFC are not part of the critical circuits.

Revision history: version 1.4

Added text to test "Unintended Movement" in the up direction in section 4.11, pages 21 and 22. Edited cautionary notes.

Revision history: version 1.5

 Edited text in "ETSLD" test, item 4, page 15 to read "car may move to a floor". Edited text in "ETSD" test, item 3, page 17 to read "car may move to a floor". Edited text in "Unintended Movement" test on pages 21 and 22 to remove the references related to "push", "hold", and "release" of the "BRK" and "RUN" relays.

Revision history: version 1.6

 Edited text in "ETSLD" test, item 4, page 14 to read "car may move to a floor". Edited text in "ETSD" test, item 3, page 16 to read "car may move to a floor". Edited the text in Revision history 1.2 on page 28 to correct the spelling of the word "dip". Edited the manual reference number on page 17 to "3.3.9".

Revision history: version 1.7

On top of page 2 added statement to include code versions that are applicable to this document.

In Section 4.9 added missing text in the procedure for testing NTSD at the bottom landing. In Section 4.9 changed "bottom" to "top" in the NTSD test at the top terminal landing.